# Granite School District ESD **Gradebook**Parent/Student Portal

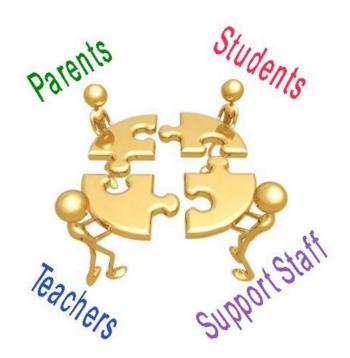

Questions??
Contact: Karen Tohinaka
Information Systems
Gradebook Administrator
Ph# (385) 646-4168
kttohinaka@graniteschools.org

Craig Schow
Information Systems
Programmer
Ph# (385) 646-7438
cschow1@graniteschools.org

# Accessing The Parent/Student Portal

- In order to get into the new Parent Portal Gradebook you will first have to **register** at <a href="https://portal.graniteschools.org">https://portal.graniteschools.org</a>. Click on Gradebook Parent Portal registration and follow the commands step by step. (You may request a printed guide from your school if needed). Even if you registered last year you will have to register again.
- Once you set up your user name and password in the portal, in a supported Internet browser enter the URL:
  - https://gb.graniteschools.org/portal/ or click on the icon for Gradebook in the Portal you just set up.
- At the portal sign-in:

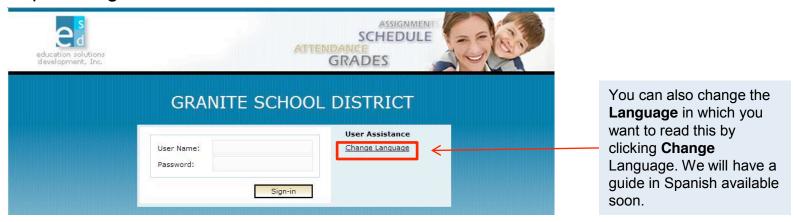

## For Parent View

 If you are a parent and you have more than one child enrolled in the school district, the Portal displays a list of your children. Click on the underlined name of the child whose information you want to see, and it will give you a menu list to the left of the screen from which to choose.

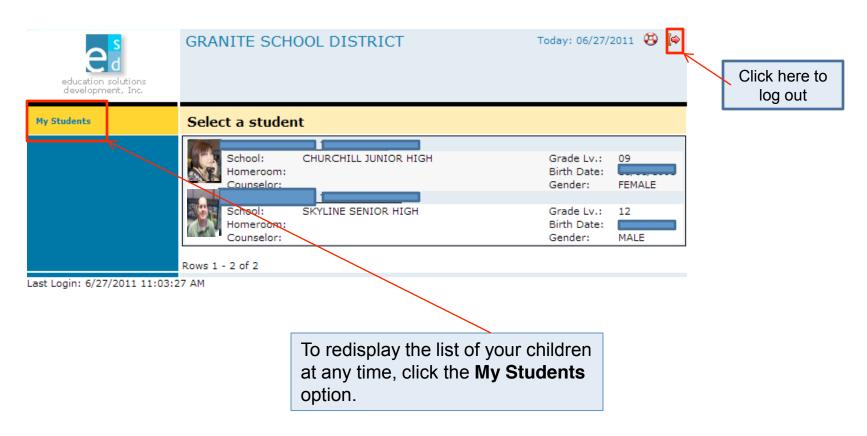

### Student View

If you are a student or a parent with only one child enrolled in the school district, the
Portal displays the Student Schedule screen; the My Students option is not
displayed. Click a Menu Option to display the information you wish to view.

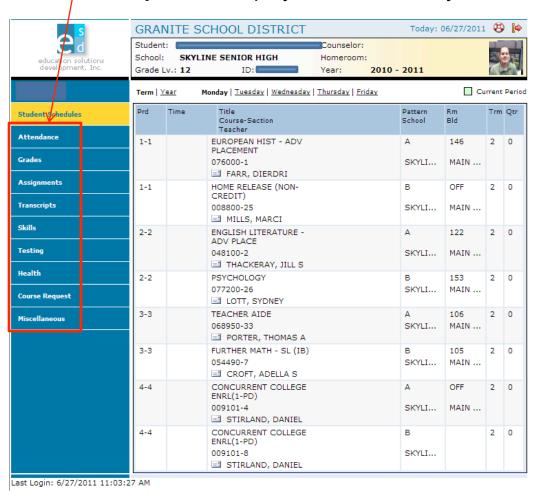

## For Parents, Guardians, and Students

- Daily Schedule of Classes:
  - Click the Student Schedules menu option.
  - The Portal displays a chart showing all the classes by period for this term.

To see the schedule for the entire year, click **Year**.

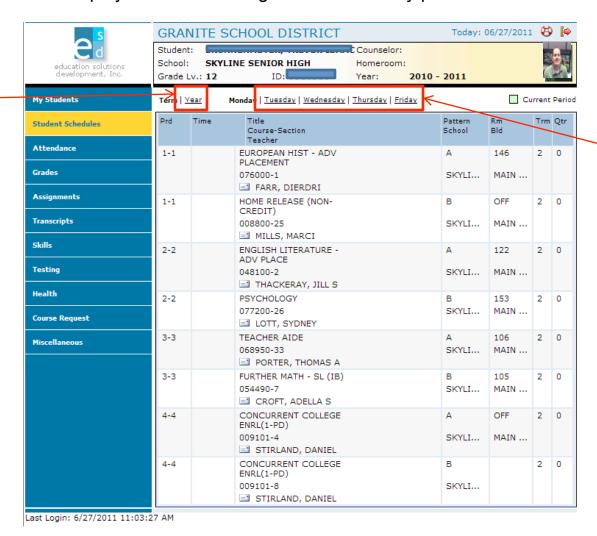

To see the schedule for a different day, click the underlined day.

#### Attendance Information by Month:

- Click the **Attendance** menu option.
- The Portal displays a calendar that shows absences and tardies.

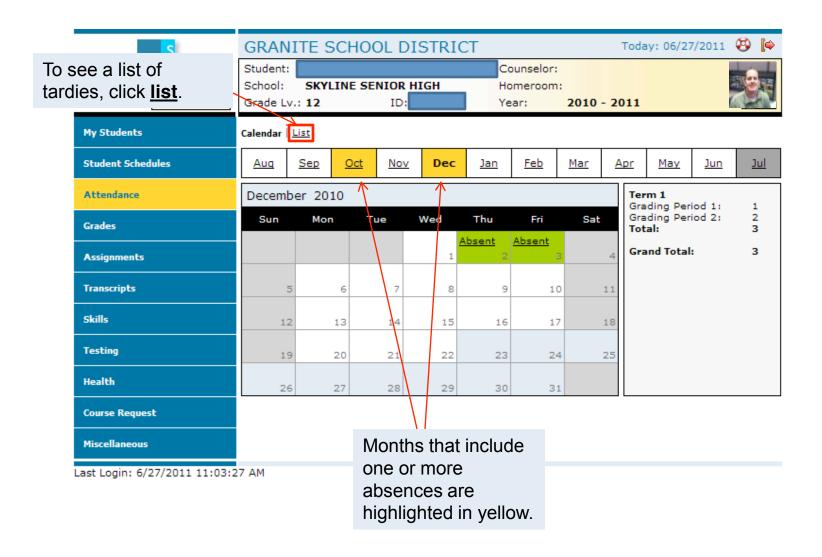

#### Grades Information:

- Click the Grades menu option.
- The Portal displays the grades for each grading period for each class for the current term.

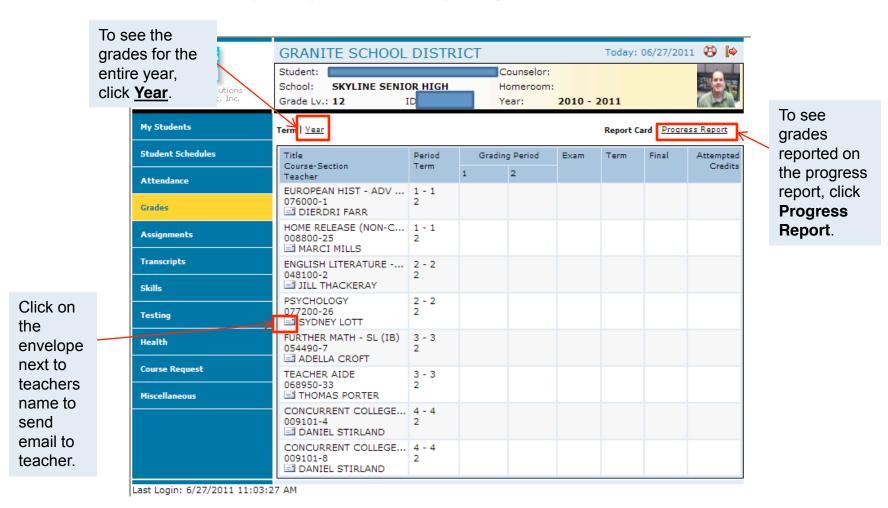

7

#### Assignments For Each Class:

- Click the Assignments menu option.
- The Portal displays a list of classes, along with basic grade and attendance information.

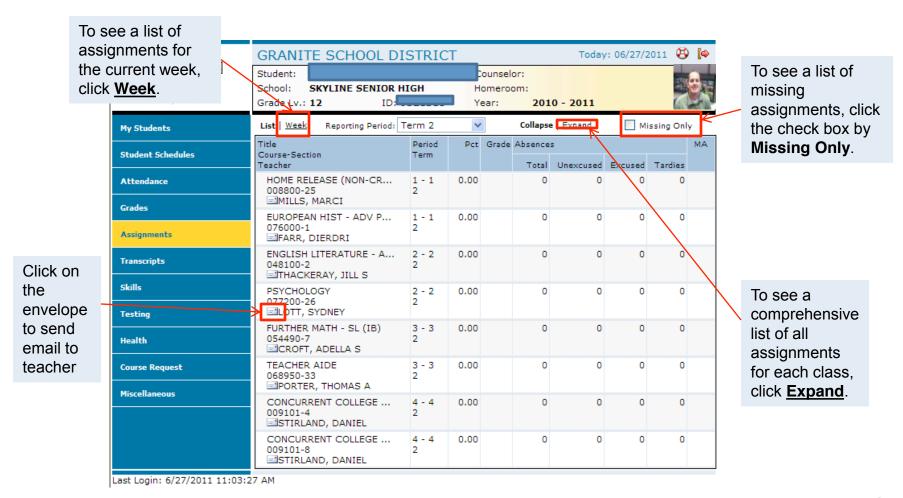

- Transcript Information for Each School Year Enrolled:
  - Click the **Transcripts** menu option.
  - The Portal displays a list of classes, including credits and grades received.

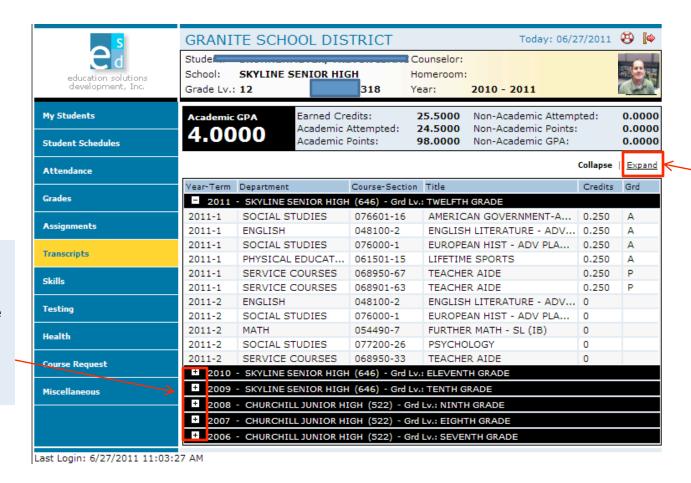

To see more information for a different year, click the plus sign (+) that appears to the left of the year.

9

To see the

details for

every year

recorded in

transcript.

Expand.

the

click

#### Skills Information:

- Click Skills menu option.
- The Portal displays a list of assessed skills and coordinating scores for elementary grades only. It will show how your student is doing in each skill ,and you will be able to view notes from the teacher.

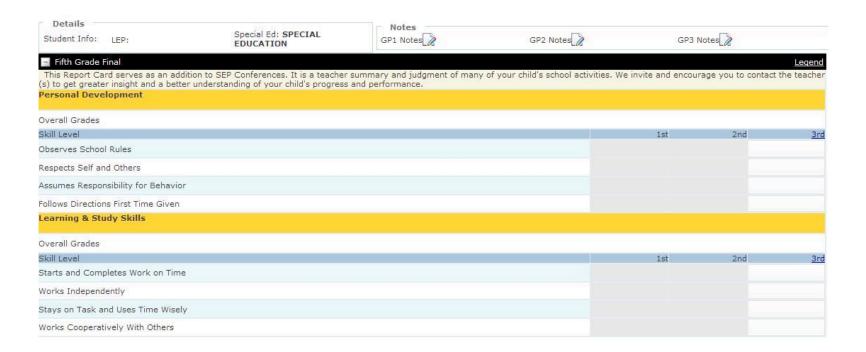

#### • <u>Standardized Test Scores:</u>

- Click the **Testing** menu option.
- The Portal displays a list of recently taken standardized tests and related scores.

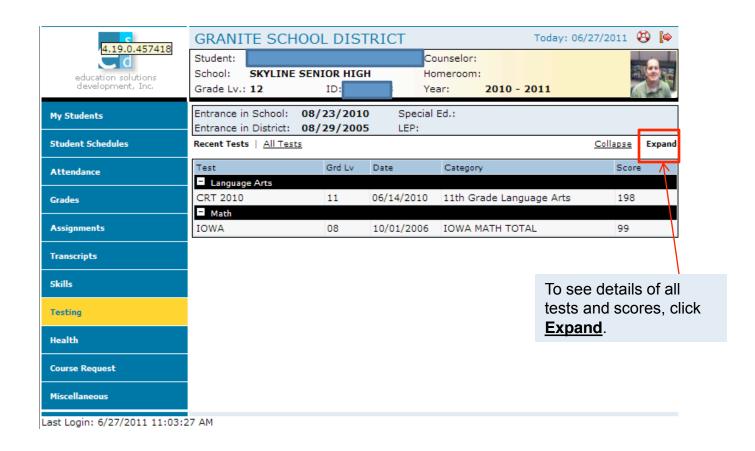

#### Miscellaneous:

- Click the **Miscellaneous** menu option.
- The Portal displays two additional menu options.

Today: 06/27/2011 (%)

2010 - 2011

Birthdate

and phone number at the top of the

parents, guardians, and emergency

through your school office.

contacts are displayed below. Changes to

any information cannot be made here but

Gender: MALE

If any information is incorrect here, you cannot change it. Parents will need to contact the school for any updates or changes to the information listed.

SKYLINE SENIOR HIGH

Grade Lv.: 12

Student Details

Contact Details

(801)

Student Schedules

**At**tendance

**Assignments** 

**Transcripts** 

Skills

Testing Health

Course Request

Miscellaneous

Contacts

Passwords / Alerts

Last Login: 6/27/2011 11:03:27 AM

Additional Info

Grades

SANDY HT 84002

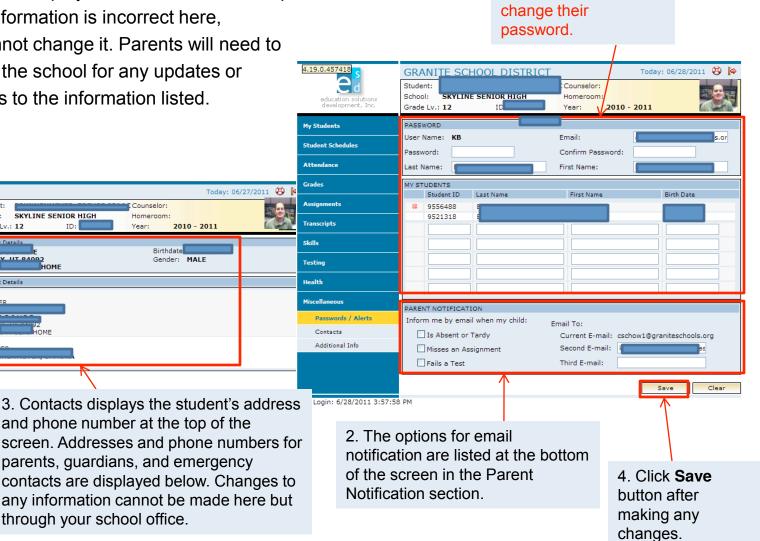

1 Parents should not

use the page to